**封面**

**◎ICBC电子密码器说明书**

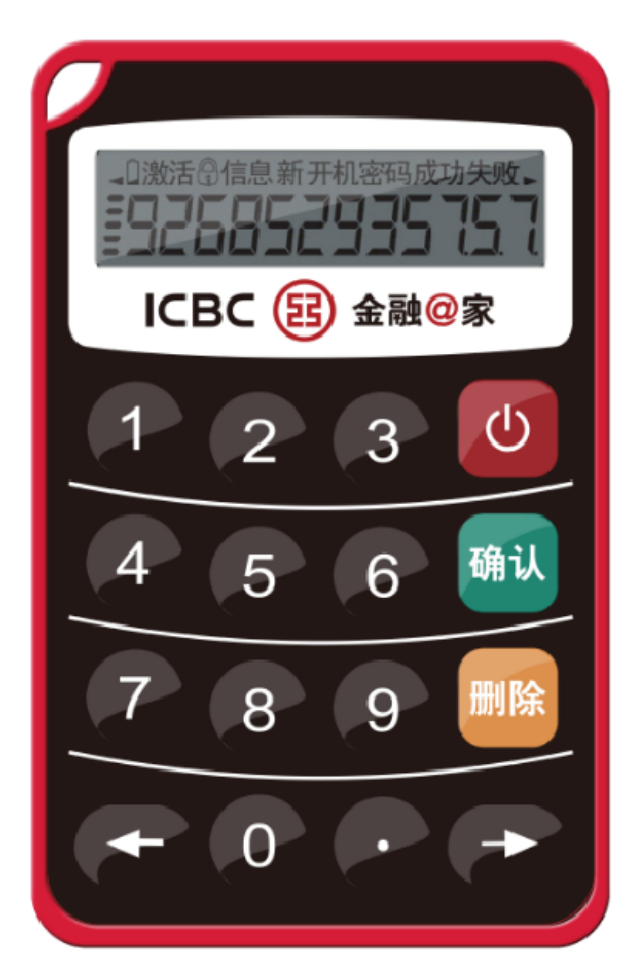

具体式样以网点柜面实际发放设备为准

# **1、 激活**

1 在注册网银时,由窗口柜员向您提供 12 位激活码。 ②按 ひ按钮后,请按照图 1 提示, 输入 12 位的激活码, 完成启动。

如激活失败,您可以按任何按钮返回,重新进行激活。

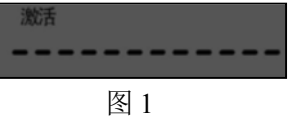

# **2、设置开机密码**

1 启动后自动进入设置开机密码状态,请按图 2 提示,输入开机密码(6 位数字),完成 开机密码设置。

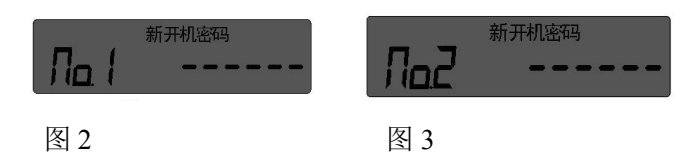

- 2 请按图 3 的提示,再次输入同一密码。
- 3 完成开机密码设置。
- 两次输入的开机密码必须相同,否则将导致设置开机密码失败。失败后,按任何按钮 返回,重新进行设置开机密码。

## **3、获取动态密码**

 $\Omega$ 长按" "键开机, 按提示(图 4)输入开机密码。

2 如果开机密码错误,显示连续失败次数(如图 5)。按任何按钮返回,重新输入开机密 码。

连续失败达到系统控制次数通常为 6 次, 密码器将锁定。解锁请参见"6、解锁"。 3 输入正确信息后,进入等待用户信息输入状态(如图 6)。

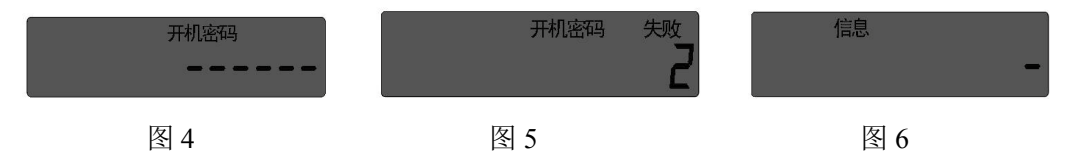

(4) 请按照交易页面的提示输入交易要素信息。输入完成后, 按"<sup>融</sup>"键。如果交易页面 提示无需输入交易要素信息,请直接按"""键。

(5) 输入超过 12 位, 可按"⊙"和" ⊕"键滚动显示范围。屏幕上方左面和右面的小三角 分别表示这个方向上有未显示的数字。

6 可用" "键删除输入的最后一位。长按" "键删除所有输入。

7 在完成信息输入后,自动显示动态密码,如图 7 所示。

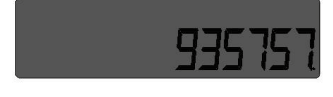

图 7

8 如需重新获得动态密码,请在密码显示状态按任意数字键返回等待信息输入状态,重新 输入交易信息。

### **4、修改开机密码**

在动态密码显示状态,长按""的"键,进入修改开机密码状态,操作的过程与 2、设置 开机密码相同。

**5**、关机

- 长时间无操作,密码器将自动关机。
- 在开机的任何状态下, 按"<sup>o</sup>"键关机。

## **6、解锁**

开机密码连续错误次数达到系统设定上限通常为 6 次,将进入锁定状态,并自动显示解 锁码,如图 8 所示。

图 8

(1)自动解锁

锁定后,时间达到了预置的自动解锁时间一般为 2 4 小时,密码器自动解锁,开机密码 保持不变。累计自动解锁达到 6 次,密码器自动解锁功能关闭。

(2)手动解锁

客户可携带阁下带照片的有效身份证件、预留印章及密码器到中国工商银行在日网点窗 口进行手动解锁。客户如忘记开机密码,可到中国工商银行在日网点窗口利用手动解锁重置 开机密码。

## **7、低电提醒**

■ 密码器电池电量低, 需要尽快更换时, 屏幕左上部电池图标会不停闪动 (如图 9)。

■ 出现低电提醒, 请在 1 个月内带照片的持有效身份证件、预留印章及密码器到中国工商 银行在日网点窗口更换新的密码器。(通常密码器电量可维持 5 年)

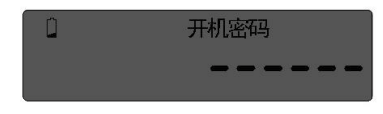

## **◎安全提示**

### **1、妥善保存密码器、合理设置开机密码**

电子密码器是在交易过程中产生动态密码、用于认证客户身份的专用设备。本电子密码 器仅限阁下个人使用,请妥善保管密码器及相关密码。一旦密码器被人获取,您的账户安 全将受到威胁。因此,请您加强安全意识,养成良好的交易习惯,避免让不法分子有机可乘。 ■ 请妥善保存密码器,防止密码器丢失。一旦密码器丢失后,请尽快联系中国工商银行在

日网点窗口。

■ 选择不容易猜测的开机密码,请不要用阁下生日、卡号、电话、密码器序列号等易于获 取或猜测的密码。建议您不定期修改开机密码,以降低开机密码泄露的风险。

■ 在任何情况下,请不要将开机密码告诉其他人。本行不会通过电子邮件、电话、短信等 方式索要各类密码。

## **2、安全使用密码器**

在使用密码器时,请注意以下几点:

■ 您输入密码器的交易信息代表了您的真实交易意图,请在确认交易信息前认真核对交易 信息。

■ 请确保输入密码器的交易要讯与系统提示输入的信息一致,否则将导致认证失败。

### **3、浏览网站和拨打银行服务热线时的注意事项**

您在浏览中国工商银行网站时,请直接输入工商银行网址,不要通过其他地址、号码或 链结方式间接浏览我行网站。中国工商银行不会通过邮件、短信、电话等方式,要求您到所 谓指定的网页修改密码或进行身份验证,如果您收到此类信息请不要相信。详情请咨询中国 工商银行在日网点。